# Hévíz mobil applikáció felhasználói kézikönyv v1.3

# **1.** Felhasználói applikációk

### **1.1.** Technikai adatok

A Felhasználói applikáció Hévíz parkolás néven megtalálható és letölthető a Play Store-ból Androidos készülékekre és az Appstore-ból iOS-es készülékekre

Az android applikáció az android operációs rendszer 5.0-ás (Lollipop) vagy annál újabb verzióval rendelkező készülékeken érhető el, míg az iOS applikáció iOS 13 vagy annál újabb verzióval rendelkezőkre készülékekre tölthető le

## **1.2.** Applikáció használata

**1.2.1.** Login

Az applikáció csak bejelentkezés után használható Bejelentkezéshez a Felhasználónak meg kell adnia egy érvényes telefonszámot és elfogadni a felhasználási feltételek ezek után megadni az SMS-ben kapott kódot majd a Belépés gombra nyomni Lehetősége van a Felhasználónak új kódot igényelni amennyiben a kód nem érkezett meg az "Új kód kérése" gombbal A Felhasználó bejelentkezve marad az applikációban amíg ki nem jelentkezik vagy el nem távolítja az applikációt a telefonjáról Amennyiben a felhasználó kijelentkezik majd újra bejelentkezik, vagy másik eszközön ugyanazzal a telefonszámmal bejelentkezik az adatai például a mentett járművei, bérletei stb. ugyanúgy láthatóak lesznek az applikációban

#### **1.2.2.** Térkép

Az Android applikáció a beépített Google térképet míg az iOS applikáció a beépített Apple Maps térképet használja Az első sikeres belépés után engedélyezni kell a lokáció használatát a helyes működéshez. Amennyiben a Felhasználó nem ad engedélyt ehhez az alkalmazás nem tudja meghatározni a helyzetét ezért bizonyos funkciók nem fognak megfelelően működni A Képernyő tetején lévő keresősávban a Felhasználó kereshet címre, parkolóhelyre vagy zónára is A Képernyő jobb alsó sarkában lévő ikonra nyomva a térkép a Felhasználó aktuális helyzetét mutatja meg

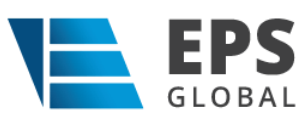

A térképen lehet zoomolni ki és be is, illetve kézzel keresni A térképen a Felhasználónak módja van megnézni a Hévízen lévő zárt parkolási zónákat és ezekre nyomva információt kapnia a foglaltság állapotáról és a parkoló felszereltségéről

#### **1.2.3.** Navigáció

A Felhasználónak lehetősége van a kiválasztott parkolóhelyhez navigációt kérnie. Amikor a Felhasználó kiválaszt egy parkolóhelyet a térképen, Androidon a Hely információk mezőben található kék navigáció gombbal, iOS-en a Parkolás indítás felugró ablak tetején jobbra található Navigáció gombbal tudja elindítani a navigációt A Felhasználónak lehetősége van kiválasztani melyik navigációs alkalmazást szeretné használni a telefonján amennyiben több is van rajta

A kiválasztott navigációs alkalmazást be lehet állítani alapértelmezettnek, hogy ne kelljen minden navigációkor választani, hanem automatikusan átirányítsa a Felhasználót Ha a Felhasználó úgy dönt szeretné az alapértelmezett navigációs alkalmazást törölni erre lehetősége van Androidon a Továbbiak/Alapértelmezett navigáció, iOS-en a Továbbiak/Navigációs alkalmazás visszaállítása menüponttal

#### **1.2.4.** Parkolás indítása

A Felhasználónak lehetősége van parkolást indítania a mobil applikációból, ehhez ki kell választania a kívánt parkolóhelyet a térképen és rányomnia. Amennyiben a parkolóhelyek nem látszanak csak a zónák a térképen zoomolással ezek láthatóvá válnak

#### **1.2.4.1.** Start-Stop

Parkolóhely választás után a felugró ablakban a Start-Stop fület kell kiválasztani A hely információnál lehet ellenőrizni, hogy a megfelelő parkolóhelyen indul-e a parkolás A jármű mezőben a Felhasználó alapértelmezett járműve előre ki van választva, de amennyiben több járműve is van elmentve itt lehet módosítani a mező megnyomásával Fizetőeszköznél az alkalmazás a fizetés módját jelzi Az Ár mezőben a parkolóhelyre vonatkozó tarifa információ jelenik meg illetve a kényelmi díj mértéke Az "Indítás" gombra kattintva elindul a parkolás

**1.2.4.2.** Fix idős

Parkolóhely választás után a felugró ablakban a Fix idős fület kell kiválasztani

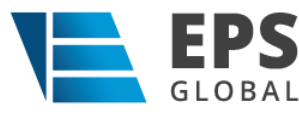

A hely információnál lehet ellenőrizni, hogy a megfelelő parkolóhelyen indul-e a parkolás

A jármű mezőben a Felhasználó alapértelmezett járműve előre ki van választva, de amennyiben több járműve is van elmentve itt lehet módosítani a mező megnyomásával

Fizetőeszköznél az alkalmazás a fizetés módját jelzi

Az Ár mezőben a parkolóhelyre vonatkozó és lentebb beállított parkolási idő alapján kiszámolt tarifa információ jelenik meg a kényelmi díj információval

Az idő választón tudja a felhasználó a csúszka segítségével beállítani a kívánt parkolási időt

Az "Indítás" gombra kattintva elindul a parkolás

#### **1.2.5.** Parkolások

A Parkolások menüpontban a Felhasználók megtekinthetik a futó és/vagy már lezárt parkolásaikat

A futó parkolások kék csempéken jelennek meg az oldal tetején és oldalra csúsztathatók. Itt a felhasználó megnézheti a parkolás helyét, idejét, a rendszámot, Start-Stop parkolás esetében az eltelt idő, Fix idős parkolás esetében a parkolás kezdetéig hátralévő idő, vagy a parkolásból még hátralévő időt

A parkolást kiválasztva lesznek láthatóak a parkolás részletei, mint a helye vagy például az állapota

A Felhasználó Start-stop típusú parkolást a részletek az oldal alján lévő fizetés gomb megnyomásával tudja leállítani és kifizetni. Amikor a Felhasználó, ha rányom a Fizetés gombra egy összesítő képernyő jelenik meg a parkolás adataival, illetve a fizetés módjával, ahol, ha rányom az oldal alján lévő összeg fizetése gombra megtörténik a fizetés és a parkolás leáll

A futó parkolások alatt a Felhasználó már lezárt parkolásai jelennek meg, itt a Felhasználónak lehetősége van a parkolás kiválasztásával megnézni a lezárt parkolás részleteit

#### **1.2.6.** Tarifa

Az aktuális Díjszabás oldalon megtekinthető a várakozási díj zónákra bontva.

#### **1.2.7.** Panaszok

Az applikáció lehetőséget biztosít parkolással kapcsolatos panasz benyújtására. A panasz státuszai:

- Várakozik: a panasz beküldésre került, de még nem lett feldolgozva
- Vizsgálat alatt: az ügyintéző megkezdte a panasz elbírálását

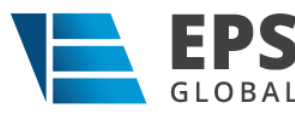

- Lezárt: a panaszt megválaszolták és lezárták, elfogad vagy elutasít vagy részben elfogad státusszal
- **1.2.7.1.** Panasz lista

A lista oldalon a felhasználó által benyújtott panaszok listája látható státusz megjelenítéssel. Ha a felhasználó egy csempe lapra kattint akkor megjelenik a panasz adatlapja.

**1.2.7.2.** Új panasz létrehozása

A panasz lista oldal jobb alsó sarkában látható "+" ikon használatával tud a felhasználó új panaszt indítani. A gomb használata után a "Személyes adatok" lapon meg kell adni a kért adatokat, majd a "Tovább" gomb használata után ki kell tölteni a panasz leírását. kitöltés után a "Tovább" gomb használata után lehet dokumentumot, fényképet csatolni a panaszhoz. A "Küldés" gomb használata után a panasz be lett nyújtva és erről a felhasználó e-mail üzenetet is kap.

#### **1.2.7.3.** Panasz megválaszolása és lezárása

Ha a panasz lista oldalon a panasz státusza megváltozik "Lezárt-ra" akkor a panasz megválaszolásra került. A választ a "Lezárt" panasz csempére kattintva lehet megtekinteni (a megtekintéséhez szükség lehet PDF olvasóra).

#### **1.2.8.** Bérlet

Az applikációban megtekinthető a hozzárendelt járművek bérletei/engedélyei, valamint új bérlet/engedély igénylése is van lehetőség.

#### **1.2.8.1.** Bérlet Lista oldal

A bérlet lista oldalon megtekinthetők a hozzárendelt járművek bérletei és azok adatai (rendszám, státusz, bérlettípus, érvényességi idő). A bérletek státuszai:

- Aktív: érvényes használható bérlet
- Felfüggesztett: nem használható valamilyen oknál fogva felfüggesztett bérlet
- Törölt: nem használható bérlet
- Lejárt: nem használható bérlet
- Jóváhagyásra vár: elbírálás alatt álló, benyújtott bérletigény
- Jóváhagyott: elbírált és jóváhagyott bérletigény, ami kifizetésre vár
- Elfogadott: elbírált bérletigény, ami kifizetésre vár
- Elutasítva: elbírált és nem jóváhagyott bérletigény

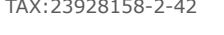

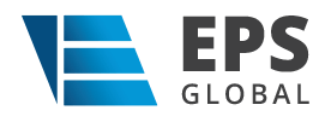

#### **1.2.8.2.** Új Bérlet igénylése

A bérlet lista oldal jobb alsó/felső sarkában lévő "+" gomb használatával lehet benyújtani új bérlet igényt. A megjelenő "Bérlet információk/Engedély létrehozása" oldalon meg kell adni az igénylő nevét és kiválasztani a kívánt rendszámot. Ezután ki kell választani a bérlettípust és a kívánt "Érvényesség kezdetét", ha szükséges, majd a "Tovább" gombot használva fel kell tölteni a iratokat vagy azok képeit (amennyiben szükséges). A "Létrehozás/Küldés" gomb használatával lehet elküldeni a bérletigényt. Az igényelt bérlet megjelenik a bérlet lista oldalon "Jóváhagyandó/Elfogadott" státusszal.

#### **1.2.8.3.** Bérlet típusok

Lehetőség van többféle bérlet típusból választani az applikációban:

- éves
- negyedéves
- 3 és 7 napos
- közterületi és zárt

#### **1.2.8.4.** Jóváhagyott/Elfogadott bérletigény kifizetése

Ha bérletet jóváhagyták (ha nem akkor elutasított lesz a státusz és nem lehet kifizetni) a bérlet státusza "Jóváhagyott/Elfogadott" lesz és a bérlet listában megjelenik a bérlet fizetés lehetősége. A "Fizetés" gomb használata után megjelenik a fizetés összesítő, aminek az alján lévő "xxxx Ft Fizetése" gomb használatával el lehet indítani a kifizetési folyamatot SimplePay felületen.

#### **1.2.9.** Zárttéri parkolások leállítása

Az applikáció lehetőséget nyújt zárttéri parkolások kifizetésére.

#### **1.2.9.1.** Zárttéri parkolás leállítása oldal

Az oldalon lévő "Parkoló neve" listából ki kell választania azt a zárttéri parkolót a felhasználónak, ahol ki szeretné fizetni parkolását, majd a "Rendszám" listából ki kell választania rendszámot (csak a rendszerhez már korábban hozzárendelt rendszámok közül lehet választani) is. A "Keresés" gomb használatával kereshet rá a felhasználó futó parkolására. A gomb használata után megjelenik a fizetés összesítő, aminek az alján lévő "xxxx Ft Fizetése" gomb használatával el lehet indítani a kifizetési folyamatot.

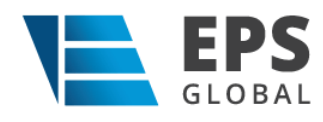

**1.2.9.2.**

#### **1.2.10.** Büntetés lekérdezése

Az alkalmazás segítségével a felhasználó ki tudja fizetni parkolási büntetését.

#### **1.2.10.1.** Beolvasás kamerával

Ha rendelkezésre áll a büntetési szelvény akkor, a telefon beépített kamerájával a szelvényen lévő QR kód beolvasása után, megjelenik egy büntetés összesítő lap, aminek az alján lévő "xxxx Ft Fizetése" gomb használatával el lehet indítani a kifizetési folyamatot.

#### **1.2.10.2.** Manuális büntetés azonosító megadása

A "Kézi bevitel" gomb használata után a felhasználónak lehetősége van büntetés lekérdezésére. Meg kell adnia a Büntetés azonosítót (PD-) és a rendszámot (csak a rendszerhez már korábban hozzárendelt rendszámok közül lehet választani). A "Büntetés keresése" gomb használatával lehet elindítani a lekérdezést. A gomb használata után megjelenik egy büntetés összesítő lap, aminek az alján lévő "xxxx Ft Fizetése" gomb használatával el lehet indítani a kifizetési folyamatot.

#### **1.2.11.** Járművek

Az applikáció használatához a felhasználónak minimum egy autót hozzá kell rendelnie az applikációhoz. Az applikációban bizonyos műveletek csak hozzárendelt autóval működnek.

#### **1.2.11.1.** Járművek Lista

A felhasználó által az applikációhoz társított járművek listája, rendszám és típus megjelenítéssel

#### **1.2.11.2.** Járművek Szerkesztés

A járművek listában egy jármű kártyára kattintva megjelenik a jármű adatlapja. Az adatlapon szerkeszthetőek a megjelenített adatok. A szerkesztés után a "Mentés" gomb használatával lehet elmenteni a módosításokat.

Járművet az adatlap jobb felső sarkában látható "Kuka" ikon használatával lehet törölni

#### **1.2.11.3.** Új jármű hozzáadása

A lista oldal jobb alsó sarkában látható "+" gomb használatával lehet új járművet társítani az applikációhoz. A gomb használata

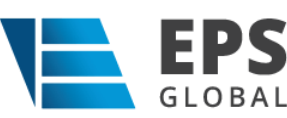

után megjelenő "Jármű létrehozása" oldalon a felhasználónak ki kell tölteni az adatokat, majd a "Mentés" gomb használatával tudja elmenteni módosításait.

#### **1.2.12.** Bankkártya beállítások

**1.2.12.1.** Fizetési lehetőségek

Bankkártya regisztráció után az applikációnak 12 lehetősége van fizetés indításra, ezt mutatja meg a Fizetési lehetőségek száma

**1.2.12.2.** Bankkártya megújítása

Ha elfogyott az applikációhoz kapott fizetési lehetőség, akkor a bankkártya újbóli regisztrációjával van lehetőség újabb fizetési lehetőségek kérésére

**1.2.12.3.** Kártyaregisztrációs hozzájárulás visszavonása

Az applikációhoz rendelt bankkártya regisztrációjának törlési lehetősége

- **1.2.13.** Beállítások
	- **1.2.13.1.** Nyelv választása

Az applikáció megjelenítési nyelvét lehet kiválasztani

**1.2.13.2.** Alapértelmezett navigáció

Az applikáció által használt alapértelmezett navigációs applikációt lehet megadni

**1.2.13.3.** Éjszakai mód

Az applikáció éjszakai módját lehet aktiválni.

**1.2.13.4.** Kapcsolat

A parkolás üzemeltetőjével lehet felvenni a kapcsolatot, többfajta kommunikációs csatornán

**1.2.13.5.** Kijelentkezés

Ki lehet jelentkezni az applikációból